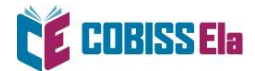

# NAVODILA ZA IZPOSOJO E-KNJIGE na mobilno napravo

Za potrebe branja na tabličnem računalniku ali mobilnem telefonu **z operacijskim sistemom iOS** je potrebno imeti nameščeno bralno aplikacijo CANTOOK BY ALDIKO (verzijo 1.11.3).

E-knjigo si lahko izposodite preko spletnega iskalnika **COBISS+** ali preko **mCOBISS**.

## **Kako si izposodim gradivo preko COBISS+?**

1. V spletnem iskalniku COBISS+ izberite ikono COBISS Ela.

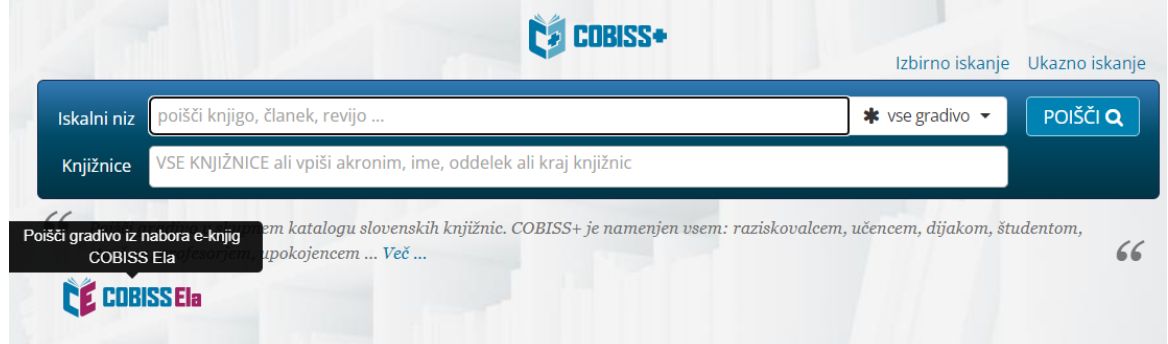

2. V okno *Knjižnice* vpišite akronim knjižnice v katero ste včlanjeni (npr. **SIKNM** za Knjižnico Mirana Jarca Novo mesto).

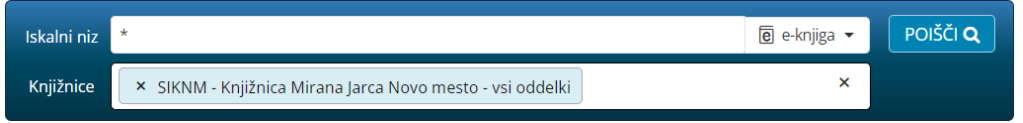

3. V *Iskalni niz* vnesite naslov e-knjige (iščete lahko tudi po žanru) in jo izberite.

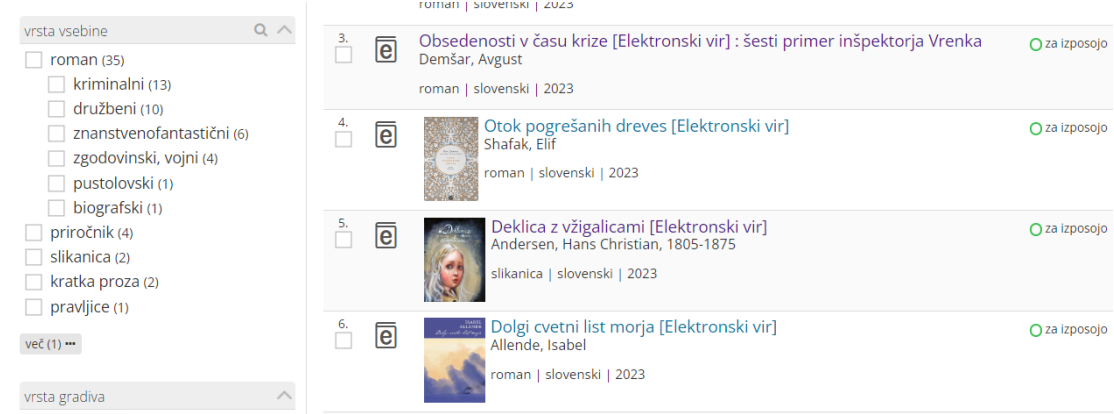

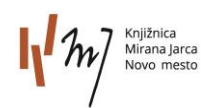

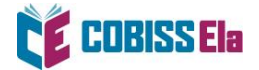

4. Po izboru gradiva izberite možnost *Izposodi si.*

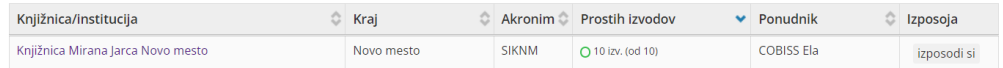

5. Odpre se vam okno za prijavo v servis *Moja knjižnica***.**

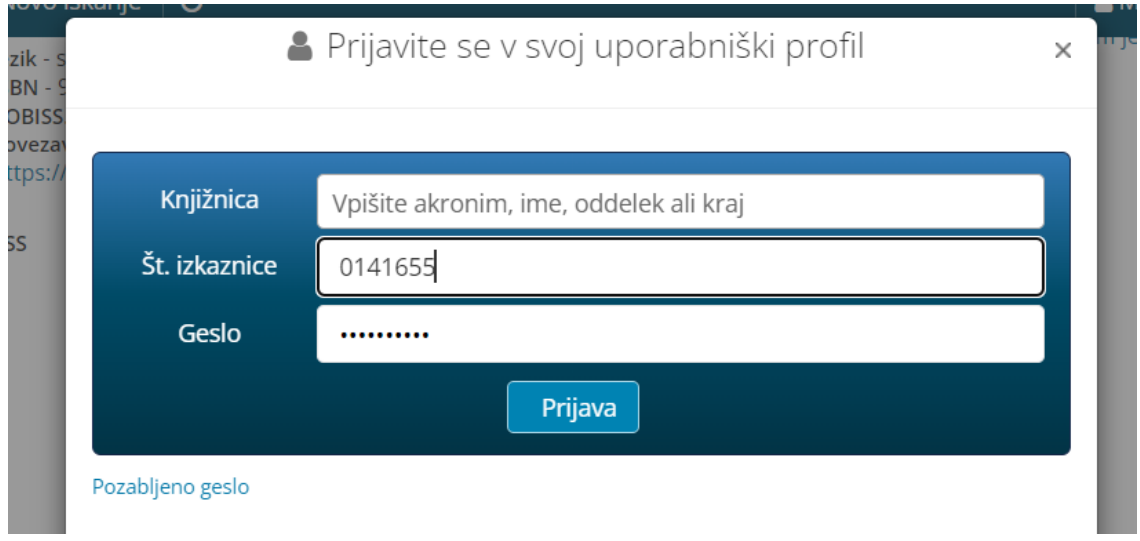

6. Po vpisu podatkov se vam izpiše sporočilo o uspešni izposoji.

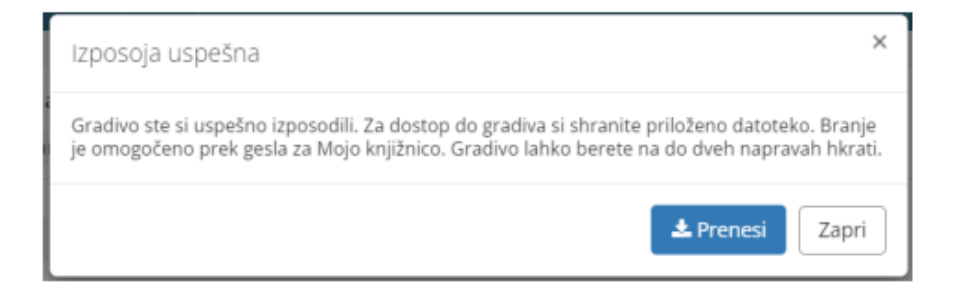

- 7. Izberite *Prenesi* in e-knjiga se vam naloži na napravo oz. na e-bralnik, tablico ali mobilni telefon. E-knjigo odprite v predhodno nameščenem bralniku e-knjig (Cantook by Aldiko).
- 8. Pred prvim prenosom izposojene e-knjige v vašo bralno aplikacijo je potrebno ponovno vnesti geslo, ki ga uporabljate za storitev Moja knjižnica.

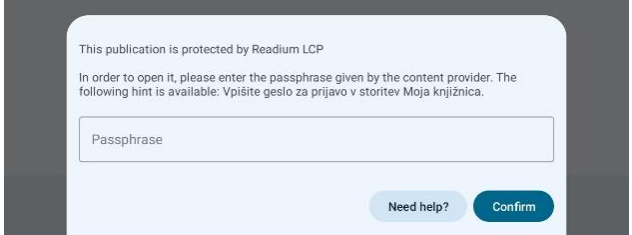

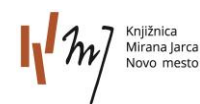

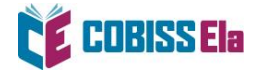

### **Kako si izposodim gradivo preko mCOBISS?**

1. V aplikaciji mCOBISS izberite katalog (desno zgoraj).

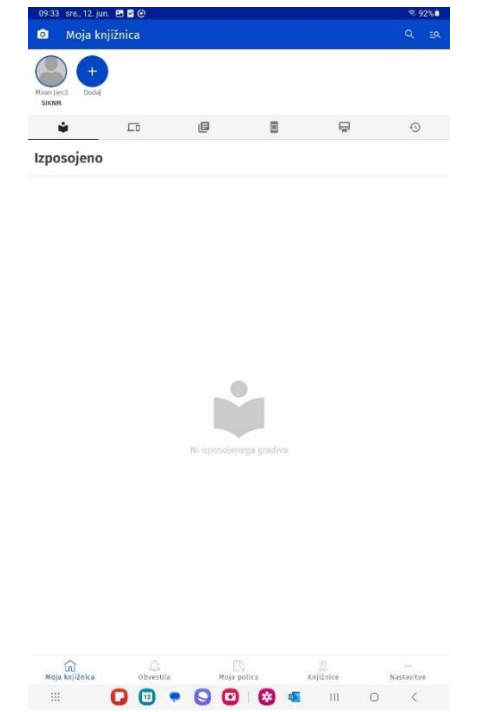

2. V iskalnem oknu *Vrsta gradiva* izberite e-knjigo.

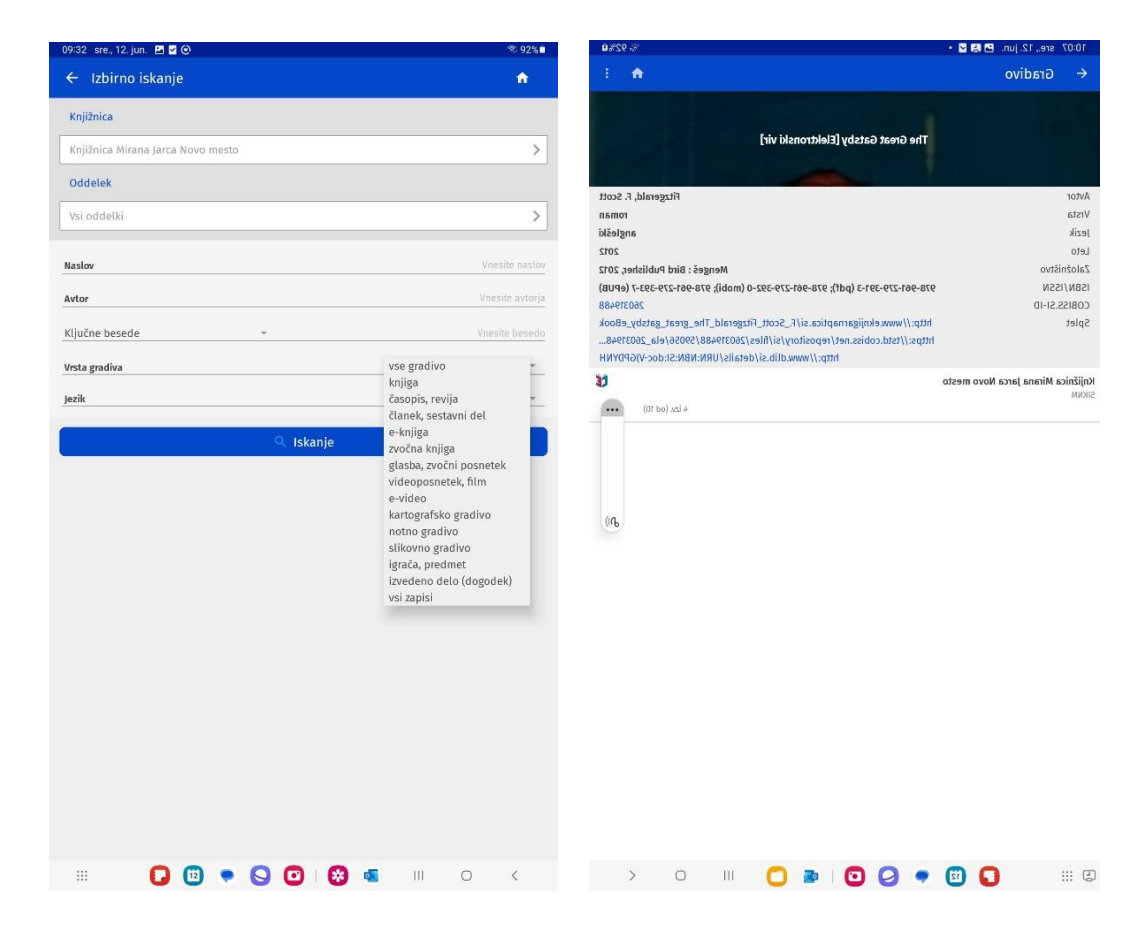

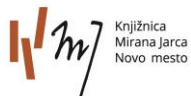

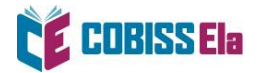

- 3. Poiščite naslov, ki si ga želite izposoditi. Če je izbrana e-knjiga na voljo v sklopu ponudnika COBISS Ela, se pri podatkih o izvodih gradiva v knjižnici izpišejo podatki o razpoložljivosti gradiva. Izberite možnost *Izposodi si.*
- 4. Po izvedbi izposoje se ponudi možnost takojšnjega prenosa po kliku na gumb *Prenesi* se bo prenesla licenčna datoteka, samodejno pa se bo odprla tudi aplikacija Cantook by Aldiko, v katero se bo naložila e-knjiga. E-knjigo lahko prenesete tudi naknadno. V seznamu izposojenih e-knjig na zavihku *Spletni viri* označimo e-knjigo in nato kliknemo na gumb *Prenesi*.

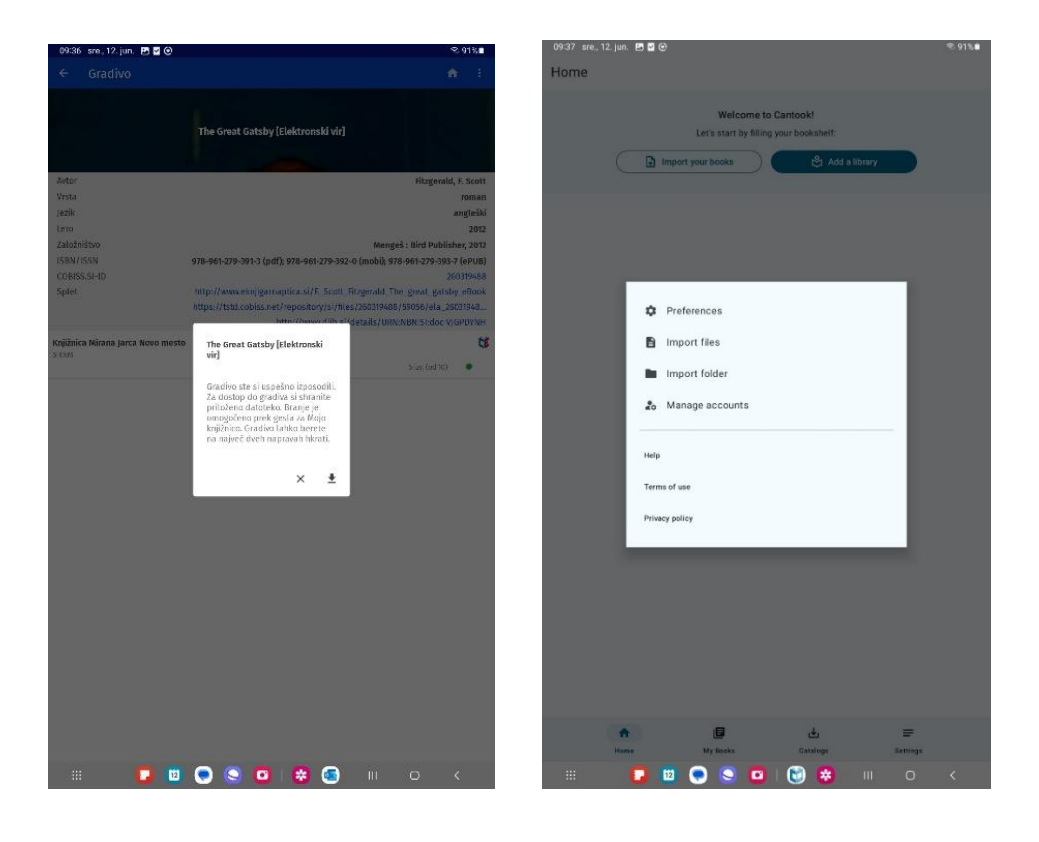

Če se po prenosu e-knjiga ni samodejno namestila v aplikacijo Cantook by Aldiko, lahko to storimo ročno tako, da v tej aplikaciji izberemo možnost Settings / Import files, nato pa v imeniku, kamor se je licenčna datoteko prenesla (običajno je to imenik Prenosi oz. Downloads) izberemo licenčno datoteko (**.lcpl**), nato pa se knjiga prenese.

## **POTREBUJETE POMOČ?**

#### **Klicni center IZUM**

Ponedeljek–petek: 7:30–20:00 Sobota: 7:30–13:00 T: 02 252 03 33 E[: podpora@izum.si](mailto:podpora@izum.si)

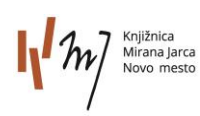